#### **COMPOSIZIONE DEGLI INVESTIMENTI DELLE GESTIONI SEPARATE**

Dati estratti dal **"Portale informativo annuale sulle Gestioni Separate - Edizione 2023\*"**

#### Ania

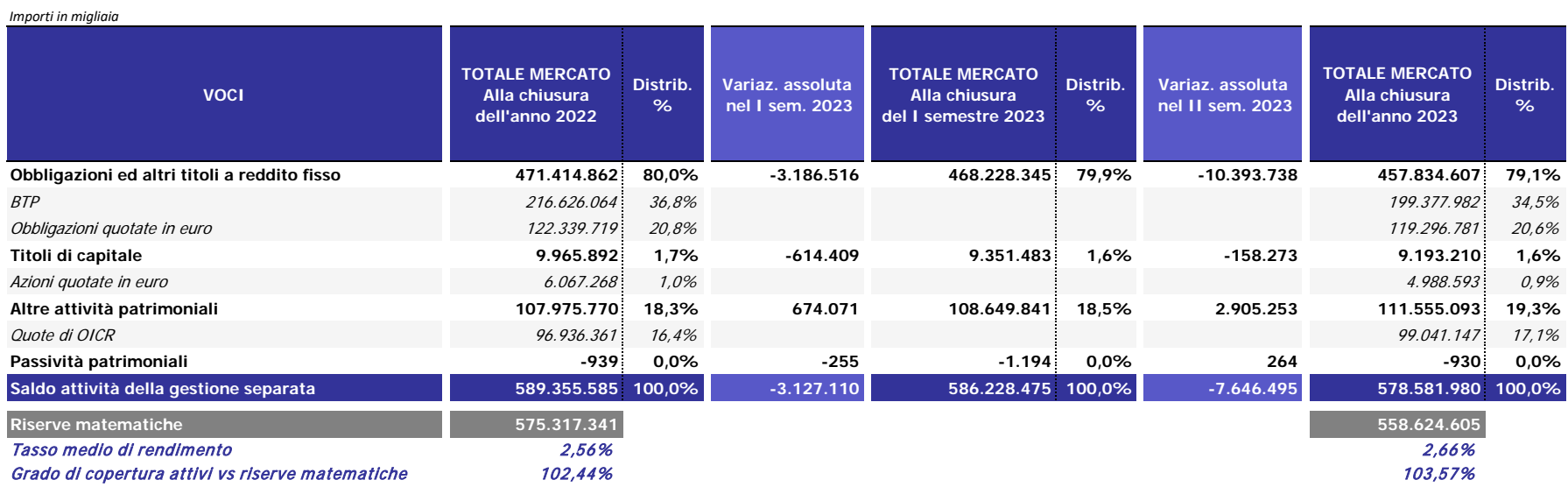

Il portale informativo con i risultati completi è disponibile al link:www.statvita.ania.it/qlikview a cui possono accedere gratuitamente, attraverso utenze personalizzate, i referenti delle imprese partecipanti. Al fine di persone abilitate alla visualizzazione dei risultati della rilevazione, anche per garantire una maggiore sicurezza degli accessi, sarà necessario inviare una nuova richiesta all'indirizzo credenzialiqlik@ania.it con oggett 2023", indicando i nominativi che riceveranno via e-mail le nuove credenziali per accedere all'ultima edizione del Portale. Per visualizzare, invece, i risultati delle edizioni precedenti delle Portale Gestioni Separate co già in possesso. Per maggiori informazioni circa i prezzi e le modalità di acquisto dei risultati della statistica è possibile scrivere alla seguente e-mail: commerciale@aniasafe.it.

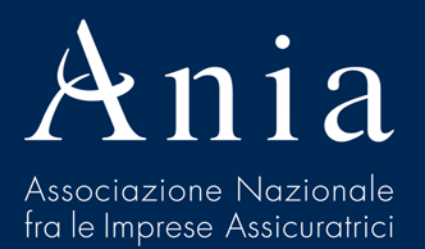

#### **Portale informativo annuale sulle gestioni separate**

**Guida all'utilizzo del nuovo strumento informatico di consultazione**

- Digitare nella barra degli indirizzi web: **www.statvita.ania.it/qlikview**
	- Si arriverà alla seguente schermata

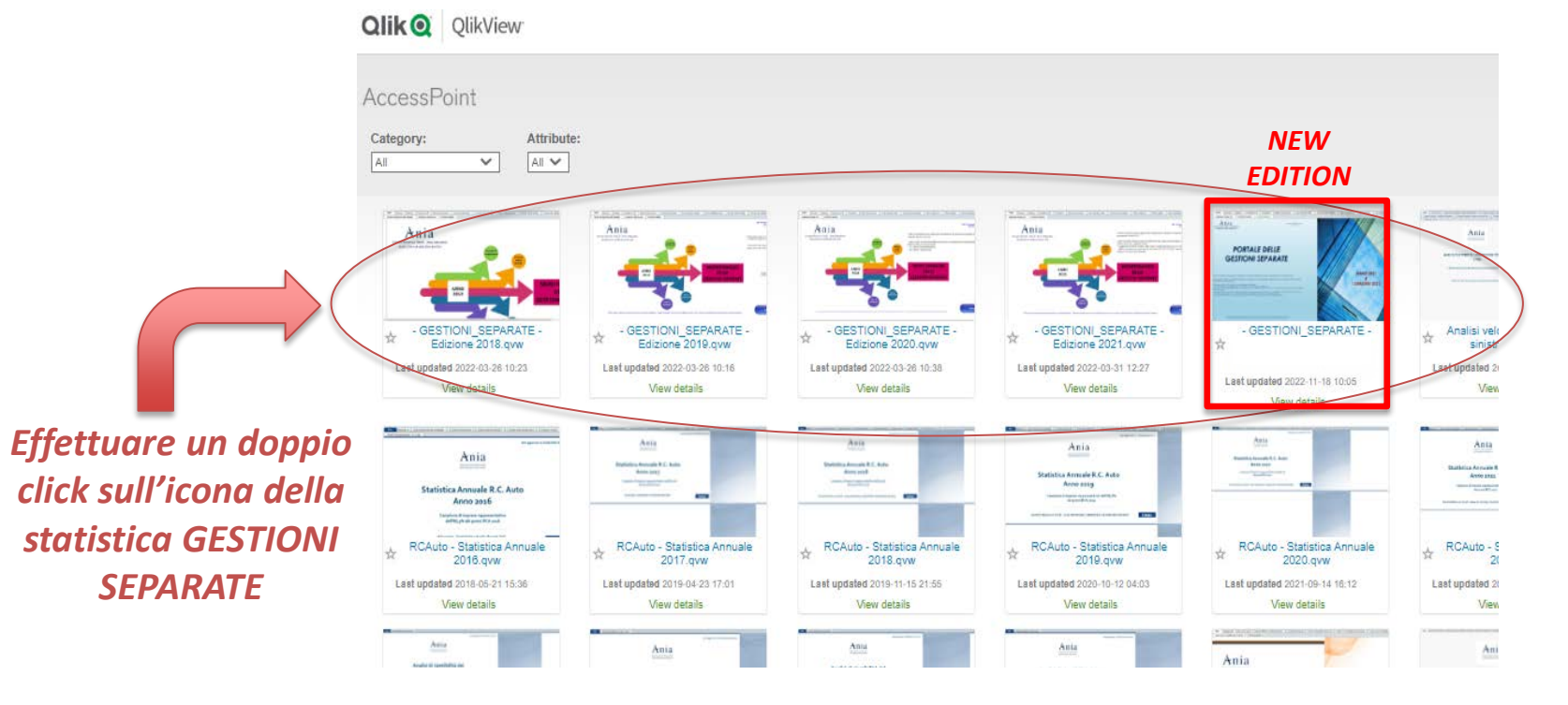

• Selezionando la statistica annuale «GESTIONI SEPARATE» si visualizzerà il seguente riquadro:

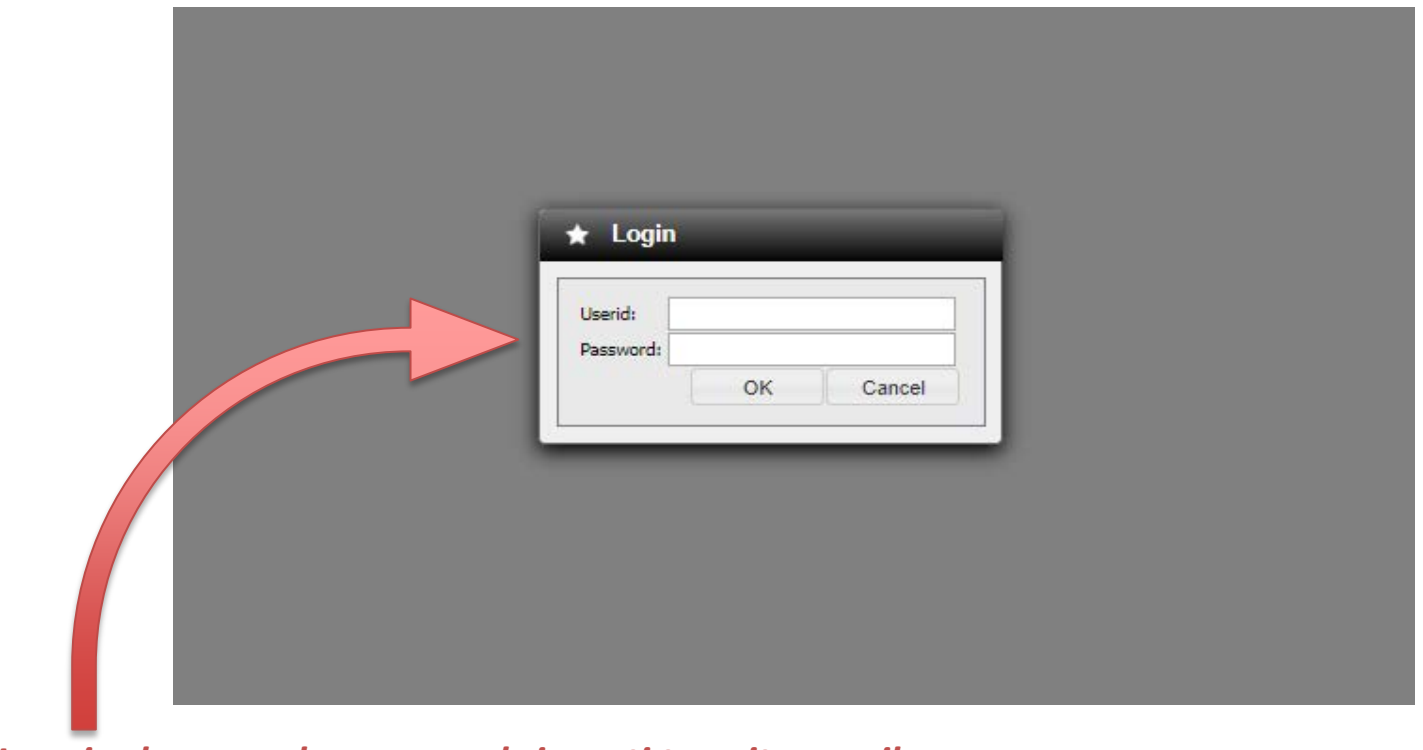

*Inserire la user e la password ricevuti tramite email*

 $Ani$ 

• Si arriverà ora alla pagina iniziale della statistica

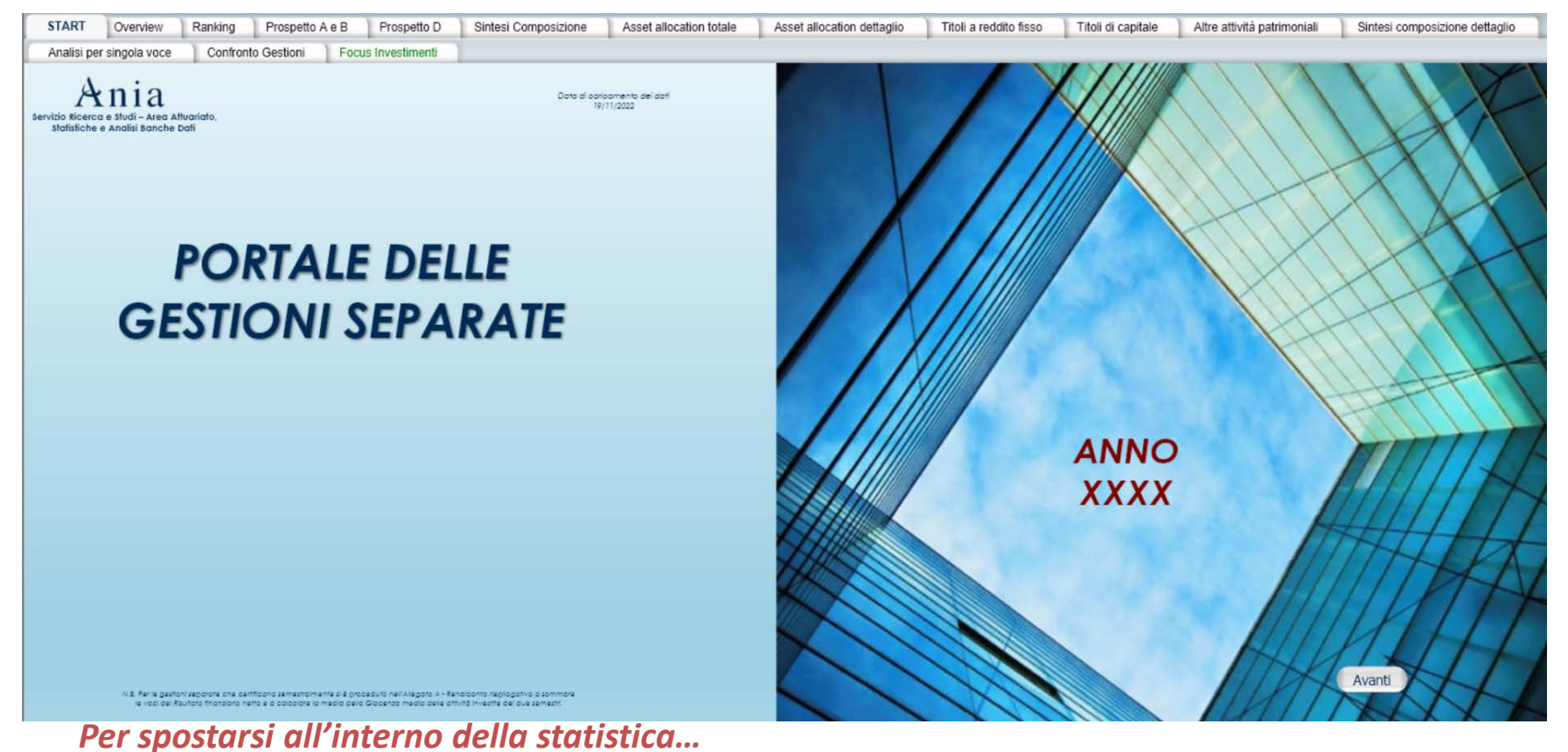

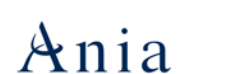

• Si può navigare all'interno della statistica selezionando un qualsiasi «foglio» in alto (come in un file Excel), ciascuno contenente una specifica analisi

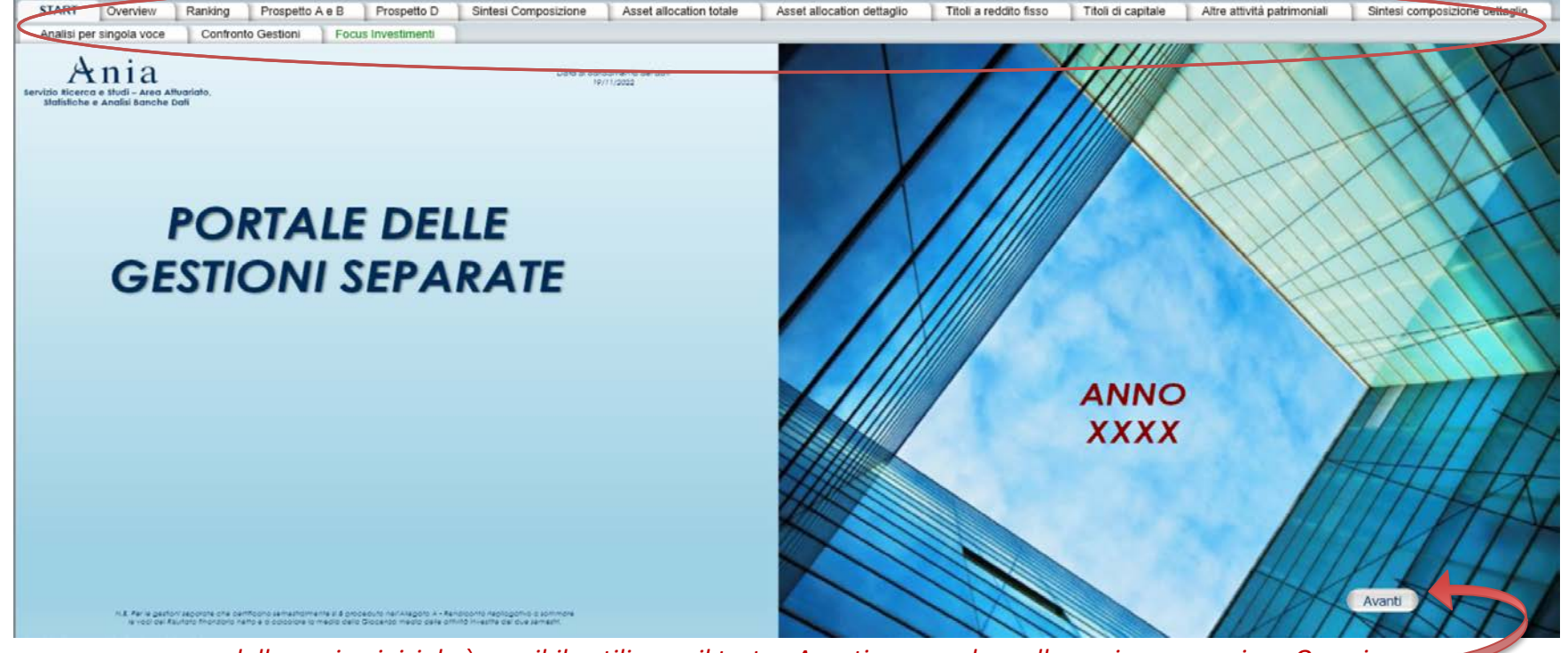

*dalla pagina iniziale è possibile utilizzare il tasto «Avanti» per andare alla pagina successiva «Overview»*

 $Ani$ 

*Di seguito, l'elenco delle analisi contenute nel portale con una breve descrizione (1/2)*

- **Overview**: rapida descrizione generale per macrovoci di tutte le gestioni separate
- **Ranking**: elenco delle gestioni, ordinate in modo decrescente, per tasso medio di rendimento e per giacenza media degli attivi
- **Prospetto A e B**: rendiconto riepilogativo e prospetto della composizione degli attivi delle gestioni, disponibili per ogni livello di selezione effettuata (totale mercato, singola impresa/gruppi di imprese, singola gestione/insieme di gestioni)
- **Prospetto D**: prospetto semestrale della composizione per macrocategorie degli attivi delle gestioni, disponibili per ogni livello di selezione effettuata (totale mercato, singola impresa/gruppi di imprese, singola gestione/insieme di gestioni)
- **Sintesi composizione**: rappresentazione della distribuzione degli attivi per macrocategorie di investimento (Obbligazioni, Titoli di capitale e Altre attività patrimoniali); distribuzione del numero delle gestioni separate per classi di rendimento e per fasce di giacenza media degli attivi
- **Asset allocation totale**: distribuzione (in termini assoluti e percentuali) degli attivi per tutte le categorie di investimento presenti nell'Allegato B, confrontata con quella dell'anno precedente
- **Asset allocation dettaglio**: distribuzione % degli attivi all'interno di ciascuna delle tre macrocategorie di investimento, confrontata con quella dell'anno precedente

#### $Ani a$

*Di seguito, l'elenco delle analisi contenute nel portale con una breve descrizione (2/2)*

- **Titoli a reddito fisso**: approfondimento della macrocategoria in oggetto, con distribuzione del numero delle gestioni separate per fasce di quota degli attivi investiti in obbligazioni ed altri titoli a reddito fisso e relativo confronto con l'anno precedente. Analogo studio è fatto anche per le voci di dettaglio del comparto obbligazionario.
- **Titoli di capitale**: approfondimento della macrocategoria in oggetto (cfr. descrizione analisi Mercato Obbligazionario)
- **Altre attività patrimoniali**: approfondimento della macrocategoria in oggetto (cfr. descrizione analisi Mercato Obbligazionario)
- **Sintesi composizione dettaglio**: distribuzione del numero delle gestioni separate per classi di rendimento e per fasce di giacenza media degli attivi all'interno di ciascuna macrocategoria di investimento
- **Analisi per singola voce**: creazione delle graduatorie delle gestioni separate, per qualunque voce (una o più) presente nell'Allegato A o nell'Allegato B
- **Confronto Gestioni**: confronto diretto tra dati di mercato e dati di una o più compagnie selezionate, con la possibilità di affinare la comparazione anche tra le singole gestioni
- **Focus investimenti**: nuova sezione che fornisce una maggiore granularità nella rappresentazione degli asset in cui investono le compagnie di assicurazione, orientate negli ultimi tempi verso un'economia più sostenibile (Green Bonds/ESG) e verso asset alternativi con profili di rendimento più interessanti

#### $Ani a$

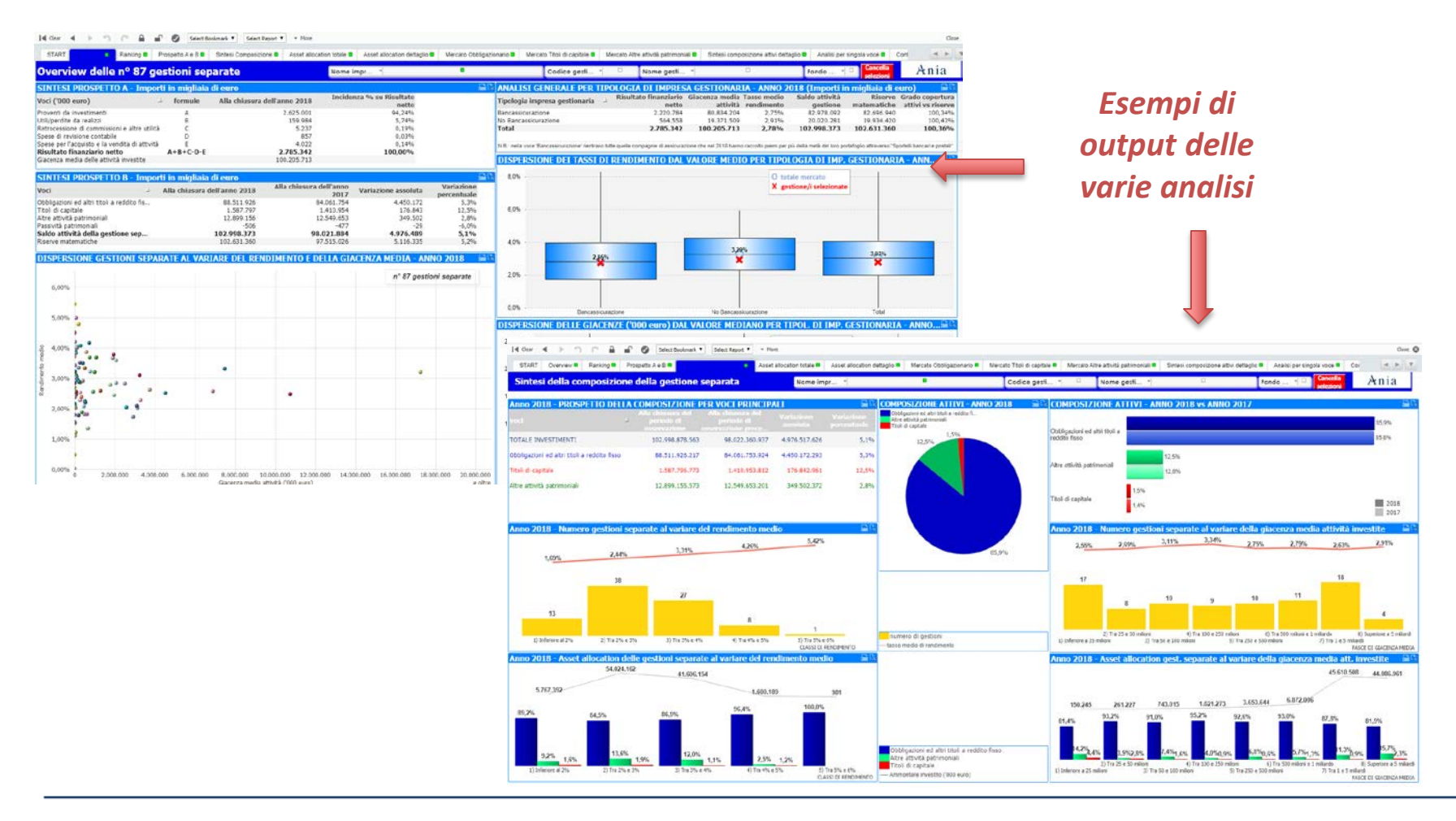

Agendo su queste tendine si può personalizzare l'analisi passando dai dati di mercato (in assenza di selezioni) <sup>a</sup> quelli di una singola impresa <sup>o</sup> singola gestione, oppure selezionando un gruppo di imprese <sup>o</sup> insieme di gestioni (tenendo premuto il tasto «Ctrl»); si possono distinguere le gestioni separate anche in base al mese di chiusura del periodo di osservazione, in base alla valuta <sup>o</sup> alla presenza del fondo utili.

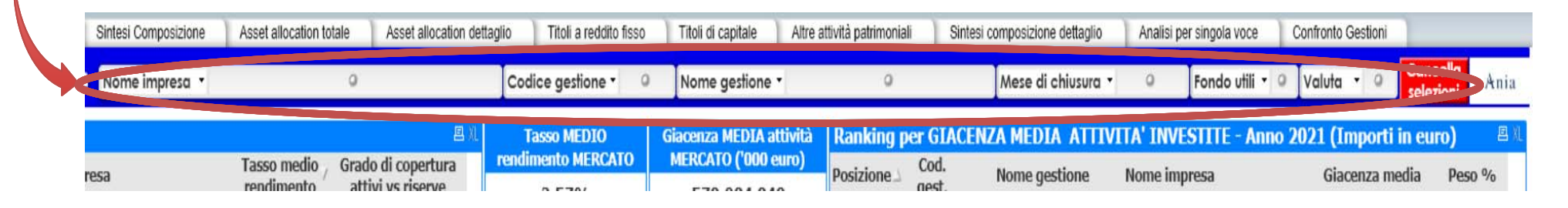

E' possibile effettuare selezioni anche da qualsiasi oggetto grafico <sup>o</sup> report cliccando sull'elemento scelto

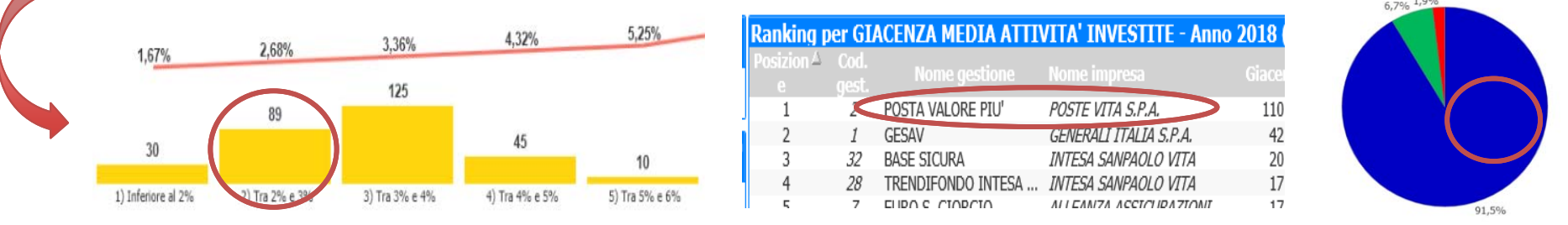

Si ricorda che caratteristica delle statistiche realizzate in QlikView è che le selezioni impostate in un'analisi hanno effetto automaticamente in tutte le altre analisi. Una volta effettuata la selezione, tutte *le altre voci escluse verranno colorate in grigio*

Sopra tutte le analisi del portale è presente una barra degli strumenti

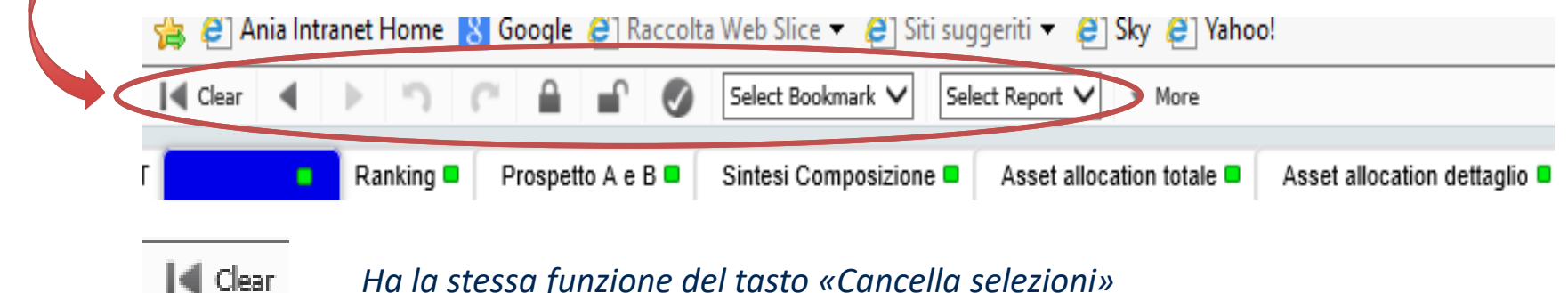

- *Ha la stessa funzione del tasto «Cancella selezioni»*
	- *Si può tornare indietro rispetto all'ultima azione effettuata*

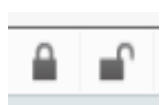

Attraverso il primo simbolo si possono bloccare le selezioni correnti che saranno quindi evidenziate in azzurro e che non saranno cancellate in caso di «Cancella selezioni». Per *sbloccare le selezioni si deve agire sul secondo simbolo (lucchetto aperto)*

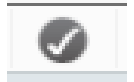

*E' possibile visualizzare le selezioni correnti effettuate*

Select Bookmark ∨ Select Report V

*Tendine NON ATTIVE*

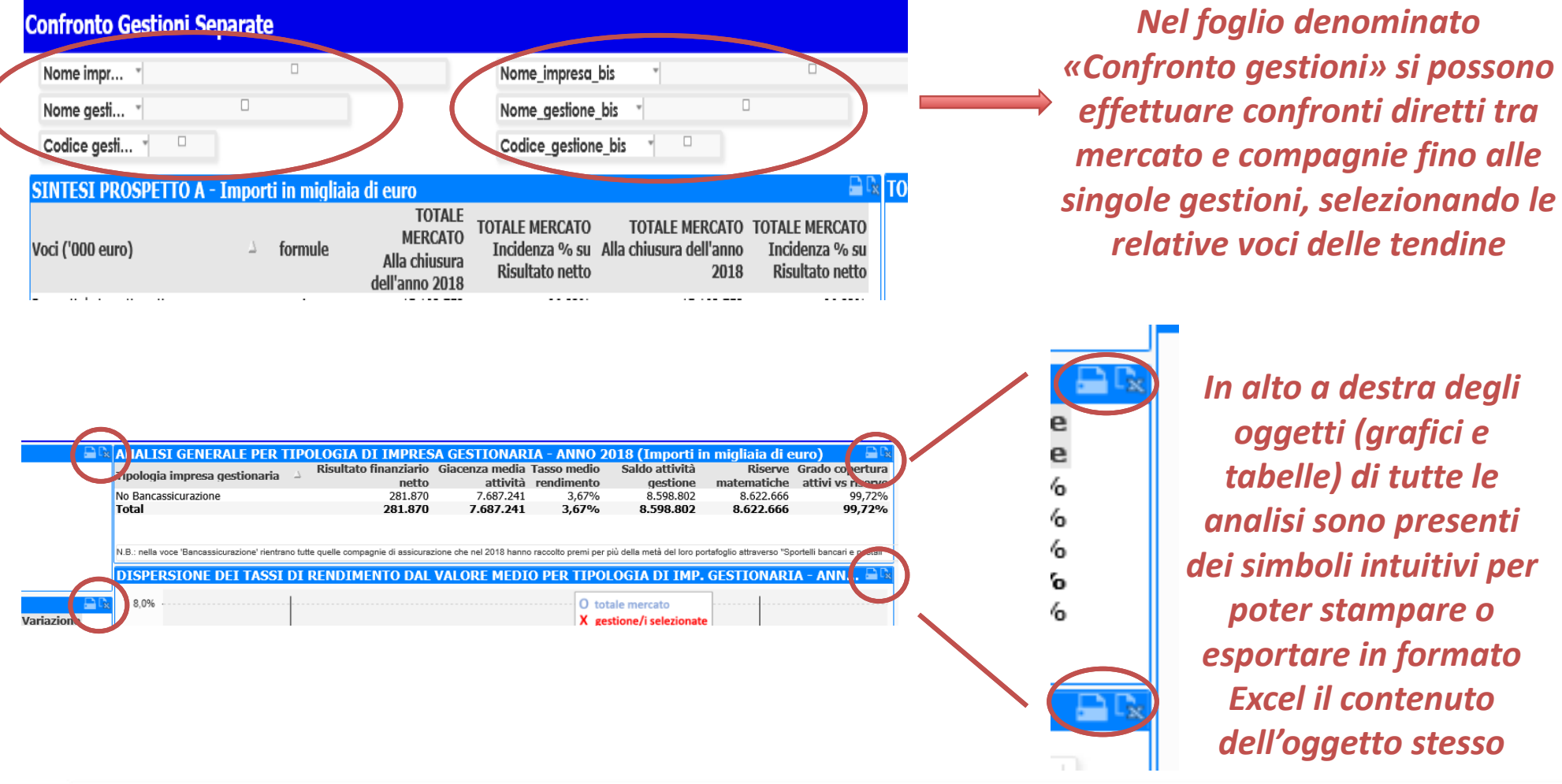

*In alto a destra degli oggetti (grafici e tabelle) di tutte le analisi sono presenti dei simboli intuitivi per poter stampare o esportare in formato Excel il contenuto dell'oggetto stesso*

#### $Ani$

## **Guida all'utilizzo del nuovo strumento informatico di consultazione – SEZIONE DI APPROFONDIMENTO**

La modalità di pubblicazione dei dati di approfondimento presenti nella nuova sezione «Focus Investiumenti» è stata impostata nel pieno rispetto dei vincoli fissati dall'Autorità garante in materia di concorrenza e del libero mercato, per cui i dati delle singole imprese sono stati aggregati e saranno interrogabili, oltre che per il totale del campione, unicamente per gruppi *di imprese secondo determinate fasce di investimento afferenti a ciascuno dei titoli analizzati.*

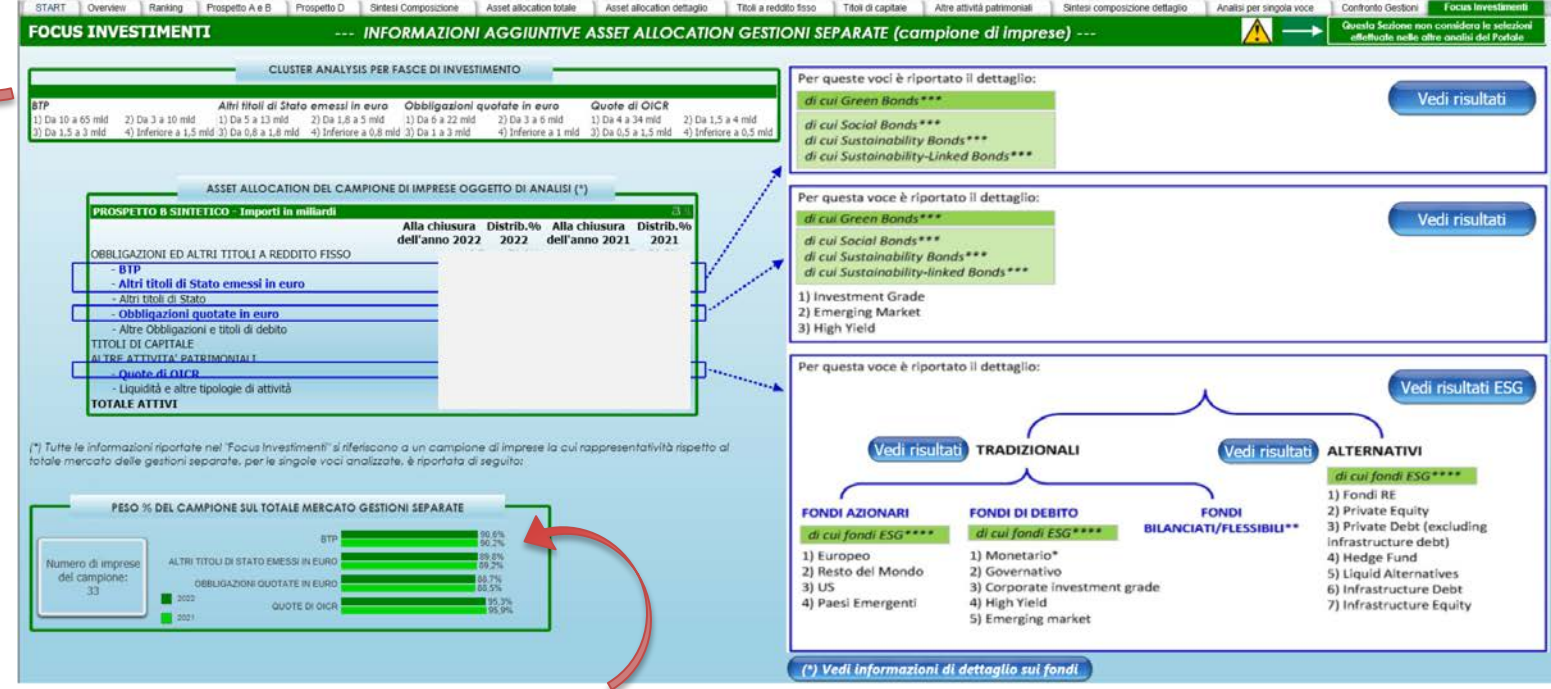

Le informazioni della nuova sezione non sono ottenute da un'informativa pubblica e sono state trasmesse all'Associazione dalla maggior parte delle compagnie che detengono gestioni separate (la quota di rappresentatività raggiunta per il totale mercato *delle Quote di OICR è pari al 95%).*

#### $Ani a$

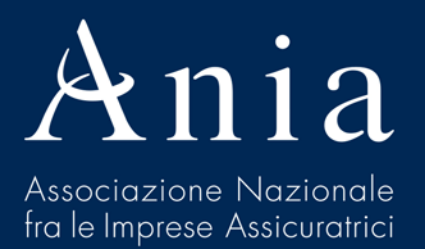

#### **Portale informativo annuale sulle gestioni separate**

**Guida all'utilizzo del nuovo strumento informatico di consultazione**

*Per ulteriori informazioni*

*Servizio Bilanci Assicurativi, Statistiche e Pianificazione – Area Attuariato, Statistiche e Analisi Banche Dati dott. Stefano Trionfetti stefano.trionfetti@ania.it Tel. 06.32688.677*